# **Hamlet**

#### **4G LTE WI-FI HOTSPOT 4G/3G Wi-Fi Router - Micro SD Card Reader**

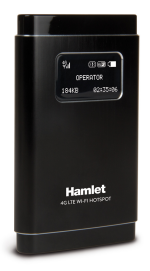

#### **GUIDA DI INSTALLAZIONE RAPIDA** HHTSPT4GLTE Rev. 2.0

www.hamletcom.com

Gentile Cliente,

La ringraziamo per la fiducia riposta nei nostri prodotti. La preghiamo di seguire le norme d'uso e manutenzione che seguono. Al termine del fun-

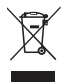

zionamento di questo prodotto La preghiamo di non smaltirlo tra i rifiuti urbani misti, ma di effettuare per detti rifiuti una raccolta separata negli appositi raccoglitori di materiale elettrico/elettronico o di riportare il prodotto dal rivenditore che lo ritirerà gratuitamente.

Informiamo che il prodotto è stato realizzato con materiali e componenti in conformità a quanto previsto dalle direttive RoHS 2011/65/EU, RAEE 2002/96/CE, 2003/108/CE D.lgs. 151/2005 e dalle direttive EMC 2004/108/EC, R&TTE 1999/5/EC per i seguenti standard: EN 55022: 2010, EN 55024: 2010, EN 50566: 2013, EN 62209-2: 2010, EN 60950-1: 2006 + A11: 2009 + A1: 2010 + A12: 2011 +  $A2: 2013$ EN 61000-3-2: 2006 + A1: 2009 + A2: 2009, EN 61000-3-3: 2008, EN 300 328 V1.8.1, EN 301 511 V9.0.2, EN 301 908-1 V6.2.1, EN 301 908-13 V6.2.1, EN 301 908-2 V6.2.1, EN 301 489-1 V1.9.2, EN 301 489-7 V1.3.1, EN 301 489-17 V2.2.1, EN 301 489-24 V1.5.1.

#### **CE Mark Warning**

Questo dispositivo appartiene alla classe B. In un ambiente domestico il dispositivo può causare interferenze radio, in questo caso è opportuno prendere le adeguate contromi-

# sure.

La dichiarazione di conformità CE completa relativa al prodotto può essere richiesta contattando Hamlet all'indirizzo e-mail info@hamletcom.com.

Le informazioni relative all'importatore per il suo paese sono disponibili nella sezione "chi siamo" del sito Hamlet all'indirizzo www.hamletcom.com.

#### **Marchi e variazioni**

Tutti i marchi e i nomi di società citati in questa guida sono utilizzati al solo scopo descrittivo e appartengono ai rispettivi proprietari.

La presente guida ha scopo puramente informativo e può essere modificata senza preavviso. Hamlet si riserva il diritto di modificare o aggiornare il prodotto e la guida senza alcuna limitazione e senza obbligo di preavviso.

#### **Misure di sicurezza**

- Spegnere il dispositivo quando il suo utilizzo è vietato o quando l'utilizzo potrebbe causare interferenze o situazioni di pericolo.
- Spegnere sempre il dispositivo in vicinanza di apparecchiature mediche. Rispettare le norme e i regolamenti vigenti all'interno di ospedali e strutture sanitarie.
- In aereo spegnere sempre il dispositivo; potrebbe causare interferenze ai segnali di controllo del velivolo.
- Spegnere il dispositivo in prossimità di dispositivi elettronici ad alta precisione. Il suo utilizzo potrebbe influire sul corretto funzionamento di questi dispositivi.
- Tenere il dispositivo lontano dalla portata dei bambini. Non permettere ai bambini di utilizzare il dispositivo senza la supervisione di un adulto.
- Tenere il dispositivo lontano dalla luce diretta del sole.
- Mantenere il dispositivo asciutto e lontano dai liquidi.
- Non utilizzare il dispositivo con le mani bagnate, può causare scosse elettriche.
- Non tentare di smontare il dispositivo o parti di esso. La riparazione del dispositivo deve essere eseguita solo da personale qualificato.
- Non collocare il dispositivo in contenitori con forti campi elettromagnetici.
- Non collocare il dispositivo in un luogo ad alta temperatura.
- Utilizzare solo batterie e caricabatteria in dotazione per evitare esplosioni o danni al dispositivo.
- Non posizionare supporti di memorizzazione magnetici

vicino al vostro dispositivo. I segnali radio del dispositivo potrebbero cancellare le informazioni memorizzate.

- Non collocare il dispositivo in luoghi dove vi sia pericolo di esplosione, nei pressi di liquidi infiammabili o di gas ed esplosivi.
- Non gettare, percuotere o scuotere il dispositivo per evitare di danneggiare il circuito elettronico ed il corretto funzionamento.
- Non mettere il dispositivo in luoghi ad alta temperatura per evitare di ridurre la sua vita, di danneggiare la batteria o fondere i suoi accessori.
- Non toccare direttamente il dispositivo per lungo tempo.
- Durante il funzionamento, mantenersi ad una distanza di almeno 20cm dal dispositivo.
- Si prega di rispettare le leggi o i regolamenti nonché a rispettare la privacy e i diritti legali altrui durante l'uso del dispositivo.

Si raccomanda di utilizzare il dispositivo solo in ambienti in cui la temperatura sia compresa tra 0° e 35 °C e l'umidità relativa compresa tra 10% e 90%.

Tenere il dispositivo in ambienti con temperatura compresa tra -10° e 55 °C e l'umidità relativa compresa tra 5% e 95%. Il dispositivo si scalda molto quando funziona per un lungo periodo di tempo, quando il segnale di rete è debole o è utilizzato in ambienti con temperatura elevata. Questo, tuttavia, non influenzerà la vita del dispositivo.

#### **Sommario**

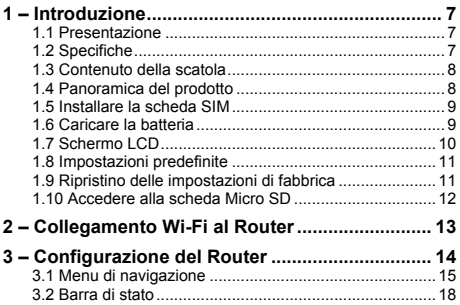

### **1 – Introduzione**

#### **1.1 Presentazione**

Hamlet 4G LTE Wi-Fi Hotspot permette di condividere la connessione Internet 4G/3G con un massimo di 10 dispositivi Wi-Fi contemporaneamente. La tecnologia LTE consente di navigare fino a 100 Mbps in ricezione e 50 Mbps in trasmissione a seconda della copertura e dell'operatore di rete. Integra un lettore di memorie Micro SD fino a 32GB per l'archiviazione dei file.

#### **1.2 Specifiche**

- Rete 4G supportata: LTE (Long Term Evolution)
- Rete 3G supportata: DC-HSPA+/HSPA+/HSPA/UMTS
- Frequenze LTE: FDD B3/B7/B20 (1800/2600/800MHz), TDD B38/39/40
- Frequenze 3G: WCDMA B1 (2100MHz), TD-SCDMA B34/B39
- Frequenze GSM/GPRS/EDGE: 850/900/1800/1900MHz
- Capacità della batteria: 2500mAh
- Velocità massime di trasferimento dati: Download: fino a 100Mbps; Upload: fino 50Mbps
- Supporto Wi-Fi: IEEE 802.11b/g/n, 2.4GHz
- Crittografia e sicurezza: WEP, WPA-PSK, WPA-PSK2
- Supporto per schede di memoria Micro SD fino 32GB
- Antenna: antenna interna; Display: OLED
- Dimensioni: 95x60x16 mm; Peso: 165g
- Compatibilità: Windows, Mac, Linux, iOS, Android

#### **1.3 Contenuto della scatola**

- 4G Wi-Fi Router
- Cavo di alimentazione USB
- Manuale utente
- **1.4 Panoramica del prodotto**

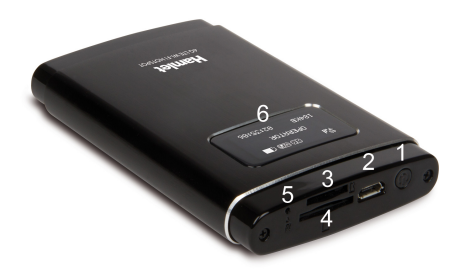

- 1. Pulsante di accensione
- 2. Porta micro USB
- 3. Alloggiamento scheda micro SD
- 4. Alloggiamento scheda SIM
- 5. Pulsante Reset
- 6. Schermo

#### **1.5 Installare la scheda SIM**

Assicurarsi che il router sia spento, quindi inserire la scheda SIM nell'apposito alloggiamento. Inserire la scheda SIM nel verso corretto, con i contatti dorati rivolti verso l'alto, per evitare danni o errori nella lettura dei dati.

Assicurarsi inoltre di rimuovere il codice PIN se presente.

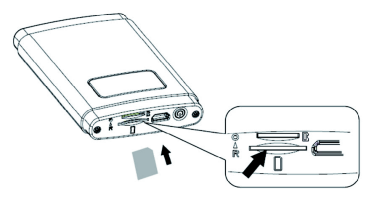

#### **1.6 Caricare la batteria**

Caricare il dispositivo utilizzando il cavo USB in dotazione.

- 1. Inserire il connettore micro USB cavo nella porta micro USB del router.
- 2. Collegare il connettore USB del cavo di ricarica alla porta USB del vostro PC o di un caricatore USB.

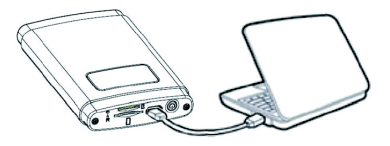

#### **1.7 Schermo LCD**

Lo schermo LCD del router visualizza informazioni riguardo lo stato di funzionamento del dispositivo.

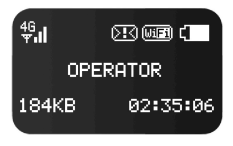

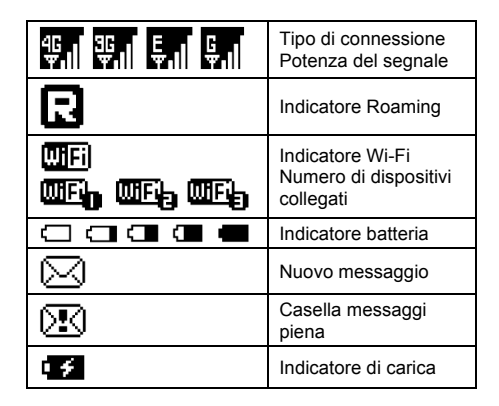

#### **1.8 Impostazioni predefinite**

Le impostazioni predefinite del Router 4G a cui fare riferimento sono le seguenti.

#### **Dati di accesso interfaccia web**

- Username: admin
- Password: hamlet

#### **Nome rete Wi-Fi**

• SSID: Hamlet-4G-xxxx

#### **Indirizzo IP**

• Indirizzo IP: 192.168.100.1

#### **1.9 Ripristino delle impostazioni di fabbrica**

Nel caso in cui sia necessario reimpostare il dispositivo alle impostazioni di fabbrica, procedere come segue:

- 1. Utilizzare un oggetto appuntito per tenere premuto il pulsante "Reset" per almeno 5 secondi.
- 2. Rilasciare il pulsante "Reset" e attendere il riavvio del router.
- 3. Le impostazioni di fabbrica verranno ripristinate e sarà possibile accedere nuovamente all'interfaccia web del router utilizzando i valori predefiniti.

#### **Attenzione**

Il ripristino cancella tutte le impostazioni di configurazione presenti sul dispositivo.

#### **1.10 Accedere alla scheda Micro SD**

Il Router 4G è dotato di uno slot per schede micro SD. Se avete installato una scheda micro SD nell'alloggiamento del router, è possibile accedere ai contenuti della scheda collegando il dispositivo al computer utilizzando il cavo USB. Per installare la scheda micro SD procedere come indicato di seguito.

- 1. Inserire la scheda Micro SD nell'apposito slot.<br>2. Se il router è spento, accendere il dispositivo.
- 2. Se il router è spento, accendere il dispositivo.<br>3. Collegare un'estremità del cavo USB alla porta
- 3. Collegare un'estremità del cavo USB alla porta micro USB del router e l'altra estremità alla porta USB del computer.
- 4. La memoria micro SD viene installata automaticamente come disco rimovibile e visualizzato in esplora risorse o sul desktop a seconda del sistema operativo.
- 5. Fare doppio clic sull'icona per accedere al contenuto della scheda micro SD come si fa con un qualsiasi dispositivo di archiviazione esterno.

## **2 – Collegamento Wi-Fi al Router**

Quando si configura il router per la prima volta, è necessario stabilire una connessione diretta con il router per poter accedere all'utilità di configurazione basata sul Web. Una volta configurato il router, si sarà in grado di connettersi a Internet utilizzando le impostazioni Wi-Fi specificate nel processo di configurazione.

Prima di iniziare la configurazione, assicurarsi che il router sia acceso e che la carica della batteria sia sufficiente. Assicurarsi inoltre che il PC sia configurato per ottenere automaticamente l'indirizzo IP e gli indirizzi dei server DNS. Per maggiori dettagli, si prega di fare riferimento alla documentazione del sistema.

Per connettersi al router tramite Wi-Fi, attenersi alla seguente procedura.

- 1. Aprire l'utilità di rete wireless del sistema operativo ed eseguire la scansione delle reti Wi-Fi disponibili. Il nome di rete predefinito (SSID) del Router 4G è "Hamlet-4G-xxxx", dove "xxxx" rappresenta gli ultimi quattro caratteri dell'indirizzo MAC del router.
- 2. Una volta individuata questa rete, premere **Connetti**.
- 3. Verrà richiesto di inserire la chiave di sicurezza di rete (Wi-Fi Key) per il router. La chiave Wi-Fi è stampata sul pannello posteriore del vostro router.
- 4. Inserire la chiave di sicurezza e fare clic su **OK**.

# **3 – Configurazione del Router**

È possibile modificare le impostazioni del Router 4G attraverso l'interfaccia di configurazione web utilizzando un computer o un dispositivo mobile.<br>1 Aprire il browser web digitare

- 1. Aprire il browser web, digitare http://192.168.100.1 nella barra degli indirizzi e premere **Invio**.
- 2. Viene visualizzata la pagina **Home** dell'interfaccia web con un riepilogo delle informazioni di sistema.

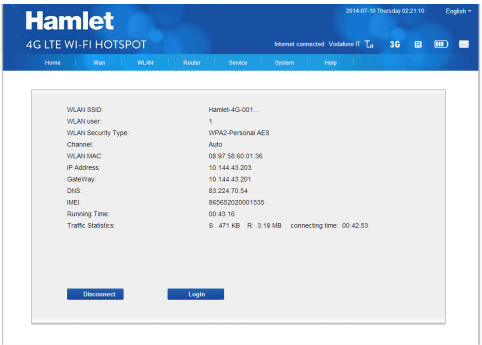

3. Per accedere alla configurazione del router, premere il pulsante **Login** o fare clic su un elemento nella barra del menu di navigazione.

4. Quando appare la finestra di login, inserire il nome utente (**admin**) e la password (**hamlet**), quindi fare clic su **Login**.

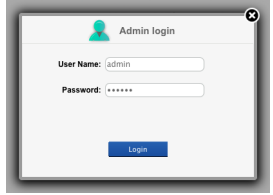

L'interfaccia web presenta una barra dei menu nella parte superiore della pagina e una barra di stato, in alto a destra, che visualizza le informazioni essenziali sullo stato del dispositivo.

#### **3.1 Menu di navigazione**

I pulsanti del menu consentono di raggiungere facilmente le differenti sezioni della configurazione di sistema del router.

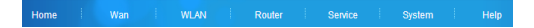

Una breve descrizione delle funzioni disponibili in ogni sezione è descritto di seguito.

Per la configurazione avanzata del Router 4G si invita l'utente a consultare il manuale utente in lingua inglese.

#### **Home**

In questa pagina viene visualizzato un riepilogo delle informazioni di sistema come il nome della rete Wi-Fi (SSID), il numero degli utenti collegati in Wi-Fi, il tipo di protezione Wi-Fi attiva, il Canale radio utilizzato, l'indirizzo MAC, l'indirizzo IP, l'indirizzo del Gateway, DNS, IMEI, la durata della connessione e le statistiche del traffico dati.

#### **WAN**

In questa sezione l'utente può gestire i profili APN, le impostazioni Net Search per la ricerca delle reti mobili, la modalità di connessione alla rete mobile e il codice PIN.

#### **WLAN**

Dalla sezione WLAN l'utente può configurare le impostazioni della rete wireless attraverso le schede Basic, SSID Security e MAC Filtering.

#### **Router**

Gli utenti possono utilizzare questa sezione per una configurazione avanzata della rete LAN e gestire le funzioni come DHCP Statico, IP e URL Filtering, Port Forwarding, DMZ nonché visualizzare le informazioni dei dispositivi connessi al router.

#### **Service**

In questa sezione dell'interfaccia web è possibile gestire i messaggi SMS e accedere alla rubrica del telefono.

#### **System**

In questa sezione l'utente può gestire le credenziali di accesso al router, eseguire il backup delle impostazioni, aggiornare il firmware, riavviare il dispositivo, modificare le impostazioni di data e ora e accedere al registro del sistema.

#### **Help**

Utilizzare il pulsante Help per aprire il manuale utente in lingua inglese.

#### **3.2 Barra di stato**

La barra di stato posizionata in alto a destra nell'interfaccia web visualizza le informazioni essenziali relative al dispositivo e alla connessione Internet.

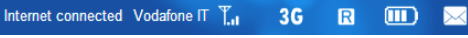

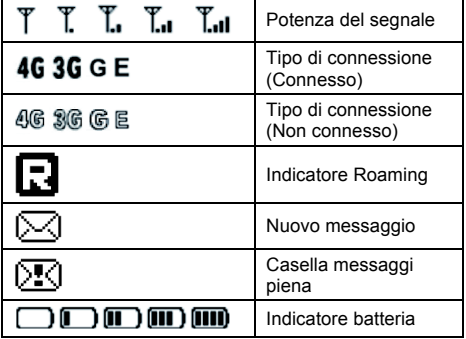